# **About your Bluetooth PC Card II from IBM**

This section contains the product description, hardware and software installation instructions, and operating information for the Bluetooth PC Card II from IBM.

### **Product description**

Based on the Bluetooth industry standard for wireless communications, the Bluetooth PC Card II from IBM provides computing professionals with short-range wireless connectivity.

You can now use the Bluetooth PC Card II from IBM to make wireless connections within a personal area network to electronically exchange data and connect your computer to other Bluetooth devices.

Some of the key product attributes of the Bluetooth PC Card II from IBM from IBM are as follows:

- Any computer supporting a PCMCIA interface
- Operation within the 2.4 GHz ISM unlicensed radio spectrum
- Maximum data transfer rate of 721 KBps
- Range of up to 10 meters (30 feet)
- Data-transfer support
- Point-to-point or point-multipoint radio link
- Low power consumption
- Authentication and encryption support
- Certified Bluetooth Interoperability by the Bluetooth Special Interest Group
- 16 bit PCMCIA interface

# **Profiles and services supported by the Bluetooth PC Card II from IBM**

The following is a list of profiles and services that the PC Card II from IBM supports:

- Generic Serial Establishes a Bluetooth wireless connection between your computer and another Bluetooth-enabled device and uses a temporary serial-port connection.
- LAN Access Using PPP Establishes a Bluetooth wireless network connection between your computer and another Bluetoothenabled device or to a LAN that is connected to the server.
- Dialup Networking Establishes a Bluetooth wireless connection from your computer to a modem or another Bluetooth-enabled device.
- OBEX (Object Exchange) Object Push Establishes a Bluetooth wireless connection that enables your computer to send items from its personal information manager (PIM) to the personal information manager on another Bluetooth-enabled device.
- OBEX File Transfer -Establishes a Bluetooth wireless connection that enables your computer to perform file -system actions on another Bluetooth-enabled device.
- Fax Makes a connection available to fax documents from one Bluetooth-enabled device to another.
- OBEX IrMC Sync Establishes a Bluetooth wireless connection and synchronizes the contacts on your computer with the contacts on another Bluetooth-enabled device.

# **Installing the Bluetooth PC Card II from IBM**

This section contains information about making sure that your computer has the correct level of BIOS code and installing the Bluetooth PC Card II hardware and software.

### **Verifying the BIOS code level in a ThinkPad computer**

If you have one of the ThinkPad A, T, or X Series computers that are listed in the tables in this section, your computer must have the required BIOS code level for the Bluetooth PC Card II to work. The ThinkPad BIOS Update Utility is provided on the installation CD. **Note:** IBM frequently updates the BIOS code: therefore, this information is subject to change. To download the latest version of the BIOS code for your computer, go to http://www.pc.ibm.com/support on the World Wide Web.

| <b>ThinkPad model</b> | <b>Folder name on CD</b> | <b>Bios version</b> |
|-----------------------|--------------------------|---------------------|
| T <sub>20</sub>       | <b>BIOS\TPT20\US</b>     | x.xx (IYETxxWW)     |
| T <sub>21</sub>       | BIOS\TPT21\US            | x.xx (KZETxxWW)     |
| T <sub>22</sub>       | <b>BIOS\TPT22\US</b>     | $x$ .xx (16ETxxWW)  |
| A20p                  | BIOS\TPA20p\US           | x.xx (IVETxxWW)     |
| A21p/A22              | BIOS\TPA21p\US           | x.xx (KYETxxWW)     |
| X20/X21/i Series1620  | <b>BIOS\TPX20\US</b>     | x.xx (IZETxxWW)     |

*Table 2-1. ThinkPad computer BIOS code levels - United States models*

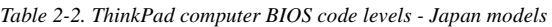

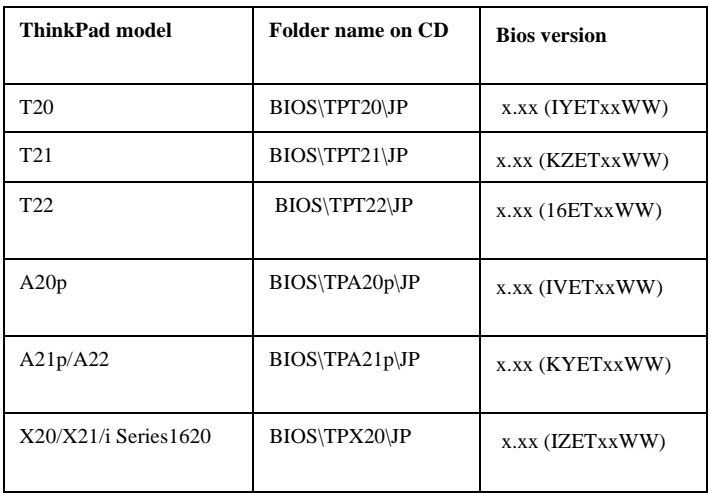

### **How to check your computers BIOS level**

To determine the BIOS code level in your ThinkPad computer using the Windows 98SE, Windows 2000, or Windows Me operating system, use this procedure:

1. Click **Start --> Control Panel.**

**Note:** For Windows Me, you might have to click **View all Control Panel Options**.

- 2. Double click-->the **ThinkPad Configuration** icon.
- 3. Click **System Information.**
- 4. BIOS Version.

5. Determine whether your BIOS version is older than the BIOS version listed in the tables:

- If your BIOS version is newer than the one listed in Table 2 continue with " Installing the Bluetooth software".
- If your BIOS version is older than the one listed on Table 2, continue with the next section " Updating the BIOS code in a Think-Pad computer".

If you are not sure what BIOS version you have continue with the next section " Updating the BIOS code in a ThinkPad computer" and the IBM BIOS Update Utility will check your BIOS version for you.

### **Updating the BIOS code in a ThinkPad computer**

Your computer must have an ac adapter and a charged battery pack to update the BIOS code. If your ThinkPad computer is attached to any type of port replicator, turn off the computer, and detach the port rep**licator** 

Before using the IBM ThinkPad BIOS Update Utility with Windows 98SE, download and apply the Windows 98SE Shutdown Supplement from the Microsoft support Web site at http://support.microsoft.com/support/kb/articles/Q239/8/87.ASP. To update the BIOS code, use the following procedure:

1. Connect the ac adapter to the ThinkPad computer.

2. Start Windows 98SE, Windows 2000, or Windows Me.

3. Create a temporary folder on your hard drive (for example, c:\temp).

4. Insert the IBM Bluetooth UltraPort Installation CD into your CD-ROM or DVD drive.

5. Refer to the tables on 2-1 to determine the location of the IBM ThinkPad BIOS Update Utility program required to update the BIOS level for your Thinkpad A, T, or X Series computer.

6. Copy the IBM ThinkPad BIOS Update Utility from the appropriate folder on the installation CD and store the file into the temporary folder that you created.

7. Click **Start**.

8. Click **Run**.

9. Specify the path and file name where you stored the ThinkPad

Update Utility and press **Enter** (for example

c:\temp\IYUJ10US.exe).

**Attention:** Do not turn off or suspend the computer until the update has been completed. If you turn off or suspend the computer while the update is still in progress, the computer system board might have to be replaced.

10. Follow the on-screen instructions.

**Note:** If the following message is displayed, the BIOS update is not needed for your machine: An update is not necessary at this time.The process has canceled.Restart your computer and continue with the Bluetooth software installation.

When the BIOS update is completed, the computer is automatically turned off.

11. After the update is completed, make sure that there is no diskette in the diskette drive.

12. Restart your computer.

#### **Installing the Bluetooth software**

Use the following procedure for the Windows 98SE, Windows Me, or Windows 2000 operating systems:

1. Turn on your computer.

2. Click **Start-->Run.**

3. Type e:\SETUP.EXE where *e* corresponds to the letter of your CD-ROM or DVD drive.

4. Click **OK.**

**Note:** On some Windows 98 computers the IBM Bluetooth Installation wizard may need to automatically update the Microsoft Window's Installer. If the Window's Installer is updated you will need to restart your computer before you can continue with the installation of the IBM Bluetooth Module software.

5. Select a language from the menu and click **O**K.

The installation wizard instructions opens.

6. Follow the instructions in the wizard (for default installation options, click **Next** until the Install Shield Wizard Complete screen opens).

7. Click **Finish.**

8. Click **OK** to restart your computer. To start this application, click **Start --> Programs--> IBM Bluetooth-->** Bluetooth Neighborhood.

#### **Installing the bluetooth hardware**

- 1. Turn off your computer
- 2. Insert the card into the PC card slot
- 3. Turn on your computer

Now you need to install the software. To find out what steps to follow, go to the previous section "Installing the Bluetooth software".

#### **About the LEDs**

LED 1: is on all the time, except when data is being transferred. LED 2: is on all the time. It indicates that power is available to the device.

LED 3: starts blinking once the software is installed.

# **Using your PC Card II from IBM**

If you click on the BTNeighborhood icon you will be able to know what device is in range.

To find out more, refer to the online guide.

# **Using your online help**

The online help contains information about using the Bluetooth PC Card II from IBMto exchange data using a wireless connection between Bluetooth

devices. If you have problems using your Bluetooth PC Card II from IBM, you can also refer to the online help documentation.

To use online help, click **Help** in the menu bar, or F1 in the Bluetooth Neighborhood application.

# **Appendix A. Troubleshooting**

Computer problems can be caused by hardware, software, or user error. Using the information in this section, you might be able to solve problems yourself or gather helpful information that you can pass on to a service technician. You might also need to refer to your computer or operating-system documentation.

Review the following table for any problem description that might fit your situation.

| <b>Problem</b>                                                          | <b>Solution</b>                                                                                                    |
|-------------------------------------------------------------------------|----------------------------------------------------------------------------------------------------|
| A search for devices has no results.                                    | Make sure that the module is<br>turned on and that all connec-<br>tions are secure.<br>Make sure that no other Blue-<br>tooth device is searching for the<br>same device.<br>Restart your computer, and try-<br>searching again.                                                                                                    |
| My computer is connected to a device,<br>but I cannot use any services. | Search for the device again. If<br>the device is not found, it might<br>have stopped responding. If it is<br>found, reconnect to the device<br>and try using the services again.<br>Check the connection, and<br>ensure that the remote computer<br>is not trying to search for the<br>device or connect to any of the<br>services on your computer. If<br>you are sure that the device is<br>responding, restart your com-<br>puter, and try connecting again. |

*Table A-1. Problems and solutions*

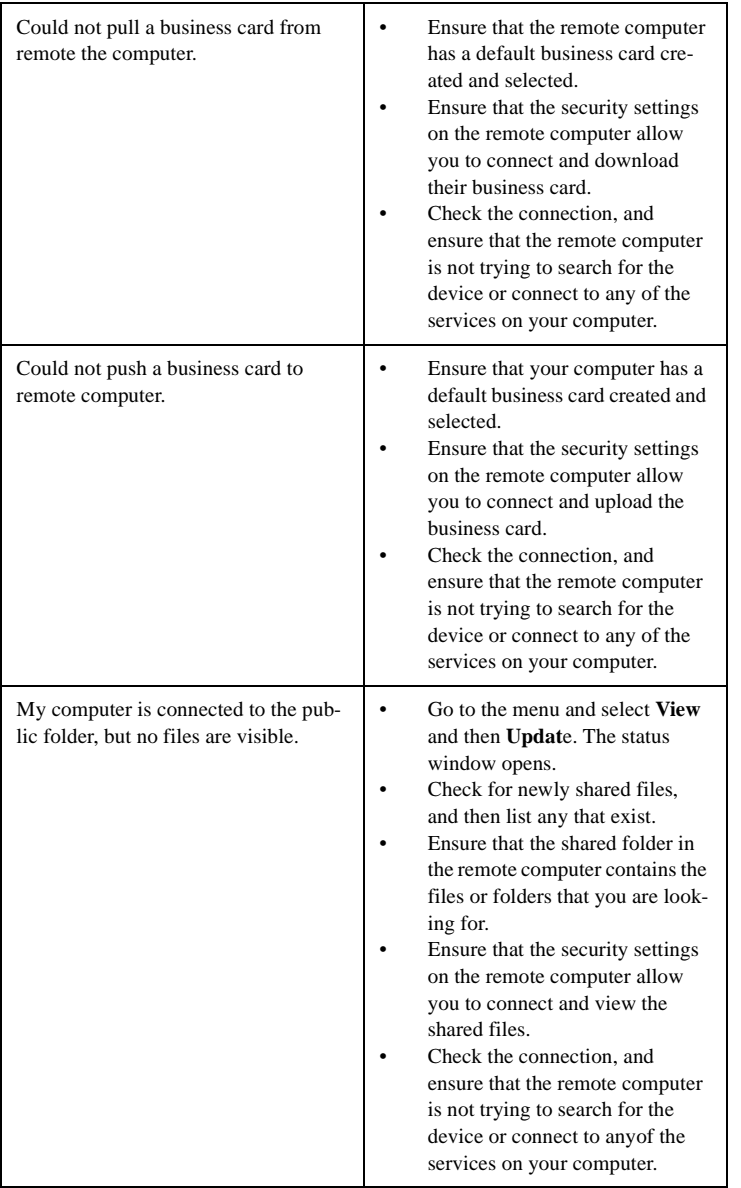

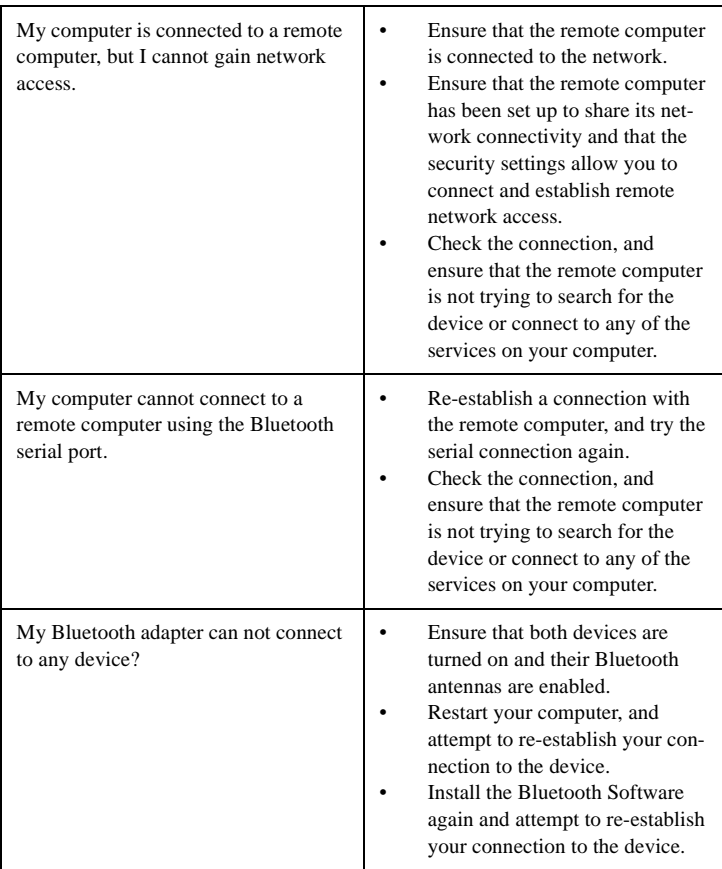

# **Safety Warnings**

Please make sure you read the following points before you start using your PC Card II from IBM:

Only avoid using it in airplanes and hospitals. If you need to travel with the PC Card II from IBM and have to go to a hospital or to any place where electronic equipment is used, switch off the unit completely, or remove it.

Make sure your PC Card II from IBM is kept at a distance of at least 22 cm of a pacemaker. The PC Card II from IBM may impact the functioning of the pacemaker. As you may not know who has and who hasn't a pacemaker, make sure you have removed the module from your computer whenever you are in a crowd. As a rule make sure you don't use your module when you are close to any electronic equipment. This includes fire detectors, automatic doors, etc. Keep your PC Card II from IBM at a distance of at least 2m from any \*OA, \*AV piece of equipment, and at least 3m away from a microwave oven. If you work too close to a TV set or a radio receiver, you may not be able to communicate with other devices and at the same time your Bluetooth equipment may impact the quality of your TV image or the quality of the reception of your radio receiver.

Do not detach the PC Card II from IBMwhile an application is running.

Do not put an operating cellular phone near the computer when using the PC Card II from IBM. It might cause a system malfunction.

**\*Not**e: OA refers to Office Automation products and AV to Audio Video products.

Please note the following:

*In order to comply with FCC RF Exposure requirements, this device must be installed in such a way that a minimum separation distance of 20 cm is always maintained between the antenna and all persons during normal operation.*

### **In addition**:

This device complies with Part 15 of the FCC rules and with RSS-210 of Industry Canada. Operation is subject to the following two conditions:

(1) This device may not cause harmful interference.

(2) This device must accept any interference received, including interference that may cause undesired operation.

#### **Important**

#### **Please note the following:**

This equipment has been tested and found to comply with the limits for a Class B digital device, pursuant to part 15 of the FCC Rules. These limits are designed to provide reasonable protection against harmful interference in a residential installation. This equipment generates, uses and can radiate radio frequency energy and, if not installed and used in accordance with the instructions, may cause harmful interference to radio communications. However, there is no guarantee that interference will not occur in a particular installation. If this equipment does cause harmful interference to radio or television reception, which can be determined by turning the equipment off and on, the user is encouraged to try to correct the interference by one or more of the following measures:

Reorient or relocate the receiving antenna

Increase the separation between the equipment and the receiver

Connect the equipment into an outlet on a circuit different from that to which the receiver is connected Consult the dealer or an experienced radio/TV technician for help.

### **Information to user.**

According to FCC § 15.21 the following information has to be provided in the users- or instruction manual.

*For an intentional or unintentional radiator the user shall be cautioned that changes or modifications, not expressly approved by the party responsible for compliance, could void the user's authority to operate the equipment.*